# **Acer LCD Monitor Quick Start Guide (QSG)**

## **Important safety instructions**

Please read the following instructions carefully.

- 1. To clean the LCD monitor screen:
	- Turn off the LCD monitor and unplug the power cord.
	- Spray a non-solvent cleaning solution onto a rag and clean the screen gently.
- 2. Do not place the LCD monitor near a window. Exposing the monitor to rain, moisture or sunlight can severely damage it.
- 3. Do not apply pressure to the LCD screen. Excessive pressure may cause permanent damage to the display.<br>4. Do not remove the cover or attempt to service this unit vourself. An authorized technician should perform ser
- 4. Do not remove the cover or attempt to service this unit yourself. An authorized technician should perform servicing of
- any nature.
- 5. Store the LCD monitor in a room with a temperature of -20° to 60° C (-4° to140° F). Storing the LCD monitor outside this range may result in permanent damage.
- 6. Immediately unplug your monitor and call an authorized technician if any of the following circumstances occur:
	- Monitor-to-PC signal cable is frayed or damaged.
	- Liquid spills onto the LCD monitor or the monitor is exposed to rain.
		- The LCD monitor or case is damaged.
- 7. In order to prevent damage to the LCD pannel, do not place the monitor face down on a surface.

### **Package contents**

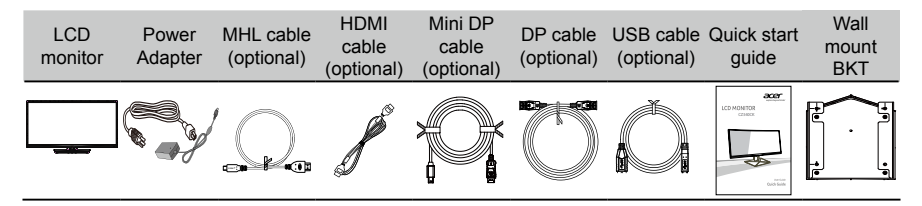

### **Connecting your monitor to a computer**

- 1. Turn off your computer and unplug your computer's power cord.<br>2. Connect the signal cable to the HDMI (optional) and /or DP/Mini
- 2. Connect the signal cable to the HDMI (optional) and /or DP/Mini DP (optional) and /or MHL (optional) input socket of the monitor, and the HDMI (optional) and /or DP (optional) and /or MHL (optional) output socket of the graphics card on the computer. Then tighten the thumbscrews on the signal cable connector.
- 3. Connect the USB Cable(Optional) Connect the USB 3.0 cable to port for fast charge. Connect the USB 3.0 cable to port.
- 4. Insert the monitor power cable into the power port at the back of the monitor.<br>5. Connect the nower adapter and nower cord to the monitor then to a properly
- 5. Connect the power adapter and power cord to the monitor, then to a properly grounded AC outlet.

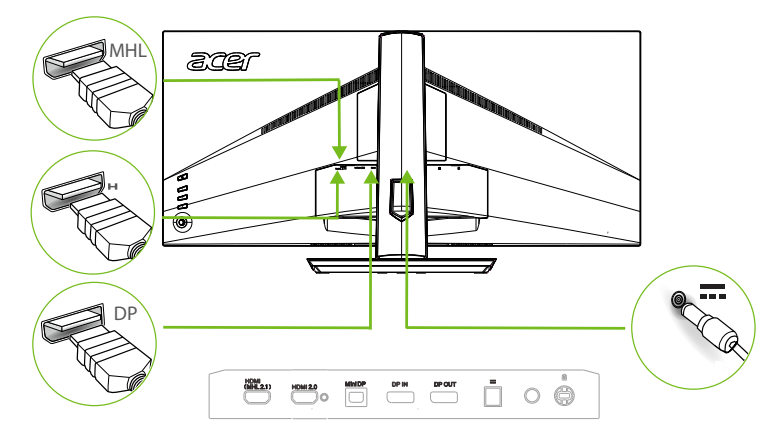

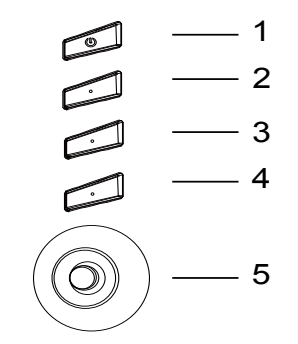

## **External controls**

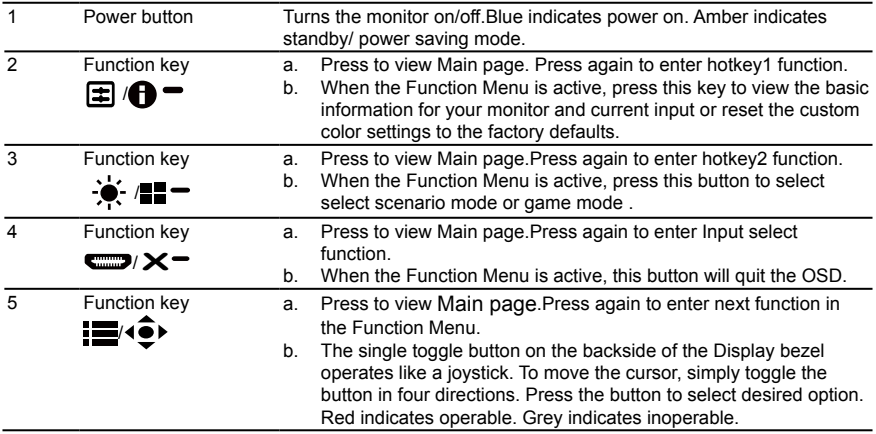

## **AdaptiveSync:**

It can allow a AdaptiveSync supported graphics source to dynamically adjust display refresh rate based on typical content frame rates for power efficient, virtually stutter free and lowlatency display update.

## **DTS Sound:**

For DTS patents, see http://patents.dts.com. Manufactured under license from DTS Licensing Limited. DTS, the Symbol, & DTS and the Symbol đН S o u n d together are registered trademarks, and DTS Sound is a trademark of DTS,

Inc. © DTS, Inc. All Rights Reserved.

# **Adjusting the OSD settings**

**‑----------------------------------------------------------------------------------------------------**ø *Note:* The following content is for general reference only. Actual product specifications may vary.

The OSD (onscreen display) can be used to adjust the settings of your LCD monitor. Press the MENU key to open the OSD. You can use the OSD to adjust the picture quality and general settings. For advanced settings, please refer to following page:

### **Main page**

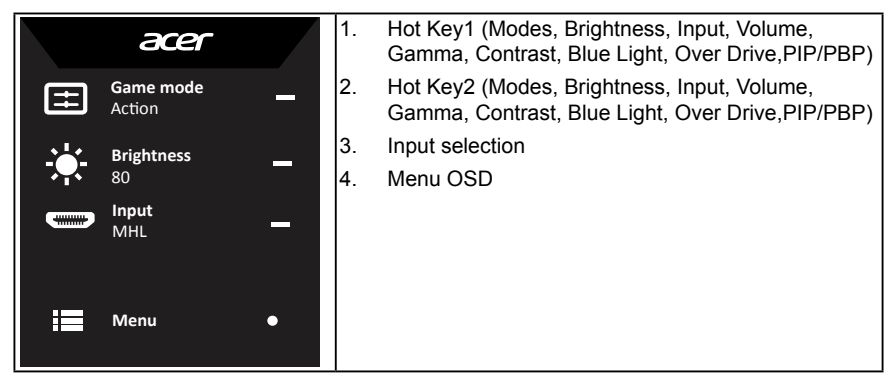

## **Hot key1 (default: Game mode)**

To choose game mode(G1, G2, G3) which user-defined profile to use or scenario mode (User, Standard, ECO, Graphics, Movie)

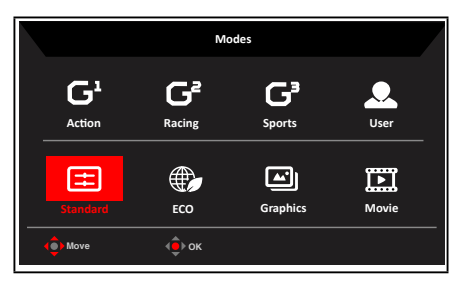

## **Hot key2 (default: Brightness)**

Open the Brightness control and select your preferred brightness setting . When you are done, press the joystick to quit current page and store.

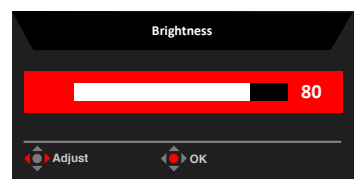

### **Selecting the input**

Open the Input control and select HDMI2.0, HDMI (MHL2.1) or DP In, Mini DP or Auto Source. When you are done, press the joystick to exit current page and store.

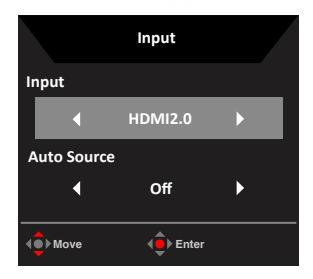

### **The Function page**

Open the Function page to adjust the functions, settings which you want using the arrows. When you are done, toggle the joystick to the left or right to go back one level or use  $\mathbf{\times}$  to exit current page and store.

#### **Picture**

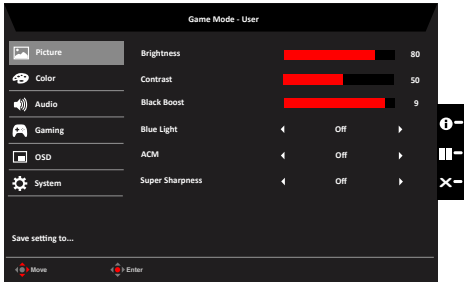

- 1. Press the MENU key to open the OSD.
- 2. Toggle the joystick to the up or down to select Picture from the OSD.Then toggle to the right to navigate to the element you wish to adjust and press the joystick to enter it.
- 3. Toggle to the left or right to adjust the sliding scales.
- 4. The Picture menu can be used to adjust the Brightness, Contrast, Black Boost, Blue Light, ACM and Super Sharpness.
- 5. Brightness: Adjust the brightness from 0 to 100.

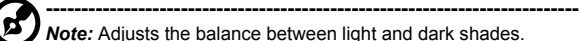

6. Contrast: Adjust the contrast from 0 to 100.

**‑----------------------------------------------------------------------------------------------------**

- *Note:* Sets the degree of difference between light and dark areas.
- 7. Black Boost: Adjust the black level from 0 to 10. Enhances shadows by increasing the brightness without changing lighter shades.

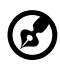

**‑----------------------------------------------------------------------------------------------------***Note:* If the image is very bright or has few shadow areas, adjusting this setting may not result in any noticeable changes to the image.

8. Blue Light: Filters out blue light to protect your eyes by adjusting how much blue light is shown -- 80%, 70%, 60%, or 50%.

English

**‑----------------------------------------------------------------------------------------------------**

- *Note:* Higher values allow more blue light through. For the best protection select a lower value.
- 9. ACM: Turn ACM on or off. The default is off.
- 10. Super Sharpness: Turn the Super Sharpness On or Off. Super Sharpness technology can simulate high-resolution images by boosting the pixel density of the original source to make images sharper and clearer.

#### **Color**

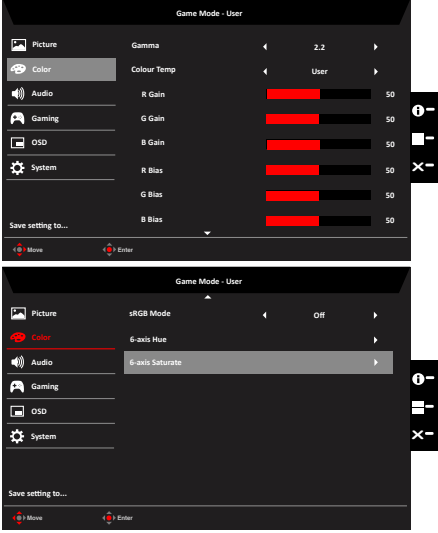

- 1. Press the MENU key to open the OSD.
- 2. Toggle the joystick to the up or down to select Color from the OSD.Then toggle to the right to navigate to the element you wish to adjust and press the joystick to enter it.
- 3. Toggle to the left or right to adjust the sliding scales.
- 4. Gamma mode allows you to adjust the luminance tone.The default value is 2.2 (standard value for Windows).
- 5. Color temperature: Default is warm. You can choose Cool, Normal, Warm, Bluelight or User.
- 6. sRGB: Default is off. You can turn sRGB on or off to better color match with peripheral devices, such as printers and digital cameras.
- 7. 6-axis Hue: Adjust the red, green, blue, yellow, magenta and cyan hue.
- 8. 6-axis Saturate: Adjust the red, green, blue, yellow, magenta and cyan saturation.

#### **Audio**

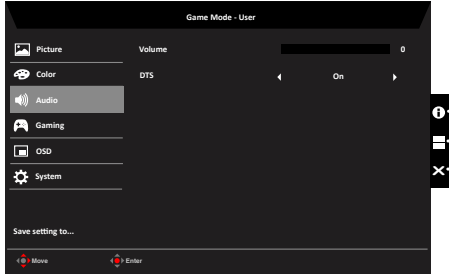

- 1. Press the MENU key to open the OSD.
- 2. Toggle the joystick to the up or down to select Audio from the OSD. Then toggle to the right to navigate to the element you wish to adjust and press the joystick to enter it.
- 3. Toggle to the left or right to adjust the sliding scales.
- 4. Volume: Adjust the volume
- 5. DTS: Turn DTS Sound On or Off. Your monitor is equipped with two 7W speakers on the rear. DTS Sound is stratified and creates a remarkable sonic flow.

#### **Gaming**

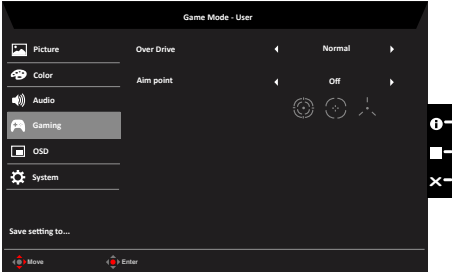

- 1. Press the MENU key to open the OSD.
- 2. Toggle the joystick to the up or down to select Gaming from the OSD.Then toggle to the right to navigate to the element you wish to adjust and press the joystick to enter it.
- 3. Toggle to the left or right to adjust the sliding scales.
- 4. OD: Select Off, Normal, or Extreme.
- 5. Aim point: Show an Aim point on the screen for shooting games.

#### **OSD**

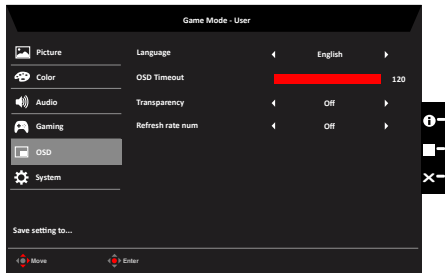

- 1. Press the MENU key to open the OSD.
- 2. Toggle the joystick to the up or down to select OSD from the OSD. Then toggle to the right to navigate to the element you wish to adjust and press the joystick to enter it.
- 3. Toggle to the left or right to adjust the sliding scales.
- 4. Language: Set the OSD menu language.
- 5. OSD timeout: Adjust the delay before turning off the OSD menu.
- 6. Transparency: Select the transparency when using gaming mode. The transparency can be 0% (OFF), 20%, 40%, 60%, or 80%.
- 7. Refresh rate num: Display the panel's current refresh rate on the screen.

#### **System**

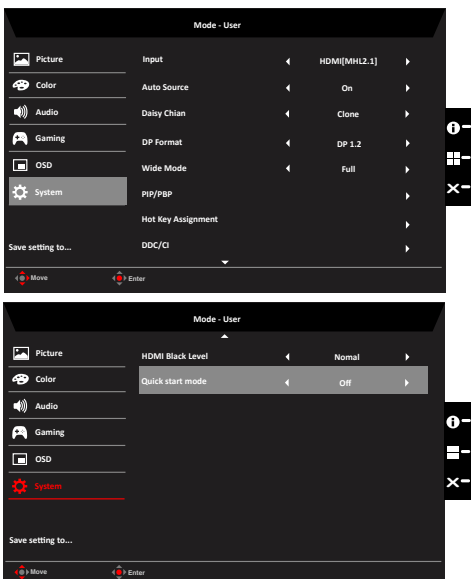

- 1. Press the MENU key to open the OSD.
- 2. Toggle the joystick to the up or down to select System from the OSD.Then toggle to the right to navigate to the element you wish to adjust and press the joystick to enter it.
- 3. Toggle to the left or right to adjust the sliding scales.
- 4. Input: Select the source from DP In, HDMI 2.0,HDMI(MHL),or miniDP.
- 5. Auto Source:The default is "On", can support auto search for signal source in order.
- 6. Daisy Chain: Default is extend, can select daisy chain function extend or clone. Clone Mode is not supported with Adaptive-Sync
- 7. DP Format :Default is DP1.2, can selection DP support DP1.1 or DP1.2 format.
- 8. Wide mode: You can select which screen aspect you are using. The options are Full, Aspect, and 1:1.
- 9. PIP/PBP settings
- 10. Hotkey Assigment: Select the function of shortcut key 1(Modes, Brightness, Input, Volume, Gamma, Contrast, Blue Light, Over Drive,PIP/PBP) and shortcut keys 2 (Modes, Brightness, Input, Volume, Gamma, Contrast, Blue Light, Over Drive,PIP/PBP)
- 11. DDC/CI: Allows the monitor settings to be set through the software on the PC.

**‑----------------------------------------------------------------------------------------------------**ø *Note:* DDC/CI, short for Display Data Channel/Command Interface, which allows monitor controls to be sent via software.

- 12. HDMI Black level setting
- 13. Quick start mode: Select Off or On. Turn on to speed up boot speed.

### **Save Setting to…(User mode only)**

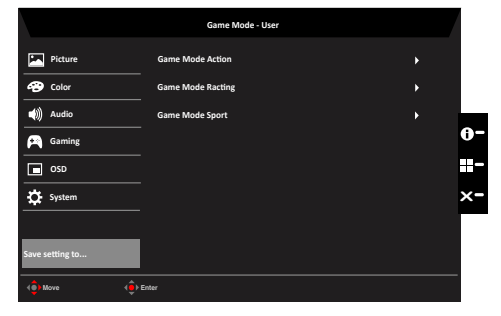

- 1. Press the MENU key to open the OSD.
- 2. Toggle the joystick to the up or down to select "Save Setting to..." from the OSD.Then toggle to the right to navigate to the element you wish to adjust and press the joystick to enter it.
- 3. Save Setting to Game mode: There are three user-defined profiles available. When you have decided what settings suit you, save them and system will be able to recall the settings in the future when you turn on gaming mode .

## **Standard timing table**

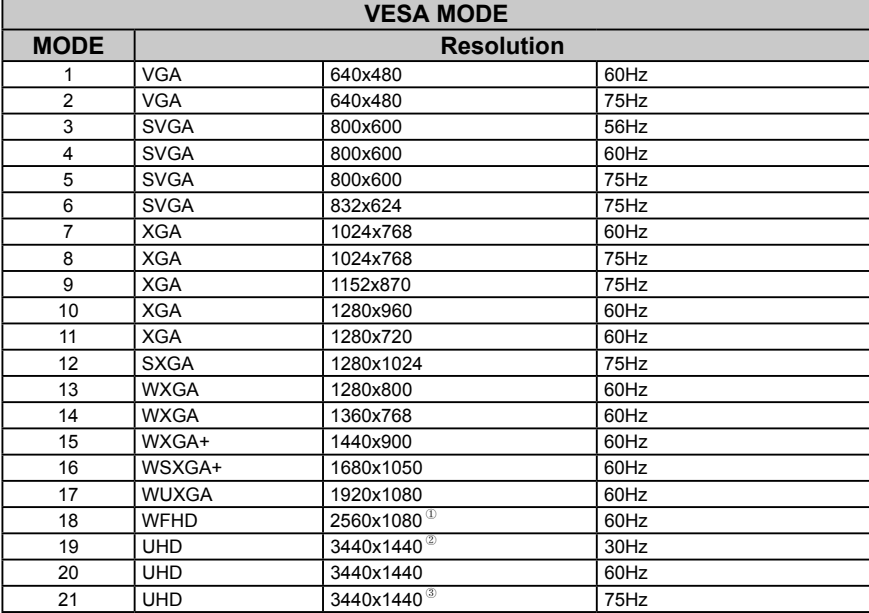

<sup>①/③</sup> DisplayPort /HDMI only

 $^\circledR$  HDMI only

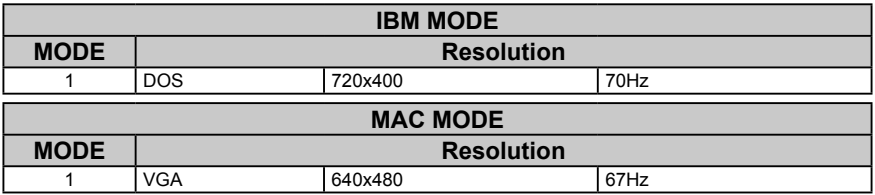

# **Regulations and safety notices**

#### **FCC notices**

This device has been tested and found to comply with the limits for a Class B digital device pursuant to Part 15 of the FCC rules. These limits are designed to provide reasonable protection against harmful interference in a residential installation. This device generates, uses, and can radiate radio frequency energy and, if not installed and used in accordance with the instructions, may cause harmful interference to radio communications. However, there is no guarantee that interference will not occur in a particular installation. If this device does cause harmful interference to radio or television reception, which can be determined by turning the device off and on, the user is encouraged to try to correct the interference by one or more of the following measures:

- Reorient or relocate the receiving antenna.
- Increase the separation between the device and receiver.
- Connect the device into an outlet on a circuit different from that to which the receiver is connected.
- Consult the dealer or an experienced radio/television technician for help.

#### **CE declaration of conformity**

Hereby, Acer Inc., declares that this LCD monitor is in compliance with the essential requirements and other relevant provisions of EMC Directive 2014/30/EC, Low Voltage Directive 2014/35/EC, and RoHS Directive 2011/65/EU and Directive 2009/125/EC with regard to establishing a framework for the setting of ecodesign requirements for energy-related product.

#### **Notice: Shielded cables**

All connections to other computing devices must be made using shielded cables to maintain compliance with EMC regulations.

#### **Notice: Peripheral devices**

Only peripherals (input/output devices, terminals, printers, etc.) certified to comply with the Class B limits may be attached to this equipment. Operation with non-certified peripherals is likely to result in interference to radio and TV reception.

#### **Caution**

Changes or modifications not expressly approved by the manufacturer could void the user authority, which is granted by the Federal Communications Commission, to operate this product. In order to prevent damage to the monitor, do not lift the monitor by its base.

#### **Operation conditions**

This device complies with Part 15 of the FCC Rules. Operation is subject to the following two conditions: (1) this device may not cause harmful interference, and (2) this device must accept any interference received, including interference that may cause undesired operation.

#### **Notice: Canadian users**

CAN ICES-3(B)/NMB-3(B)

#### **Restriction on Hazardous Substances statement (India)**

This product complies with the "India E-waste Rule " and prohibits use of lead, mercury, hexavalent chromium, polybrominated biphenyls or polybrominated diphenyl ethers in concentrations exceeding 0.1 weight % and 0.01 weight % for cadmium, except for the exemptions set in Schedule 2 of the Rule.

#### **Disposal of waste equipment by user in private household in the European Union**

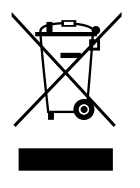

This symbol on the product or on its packaging indicates that this product must not be disposed of with your other household waste. Instead, it is your responsibility to dispose of your waste equipment by handing it over to a designated collection point for the recycling of waste electrical and electronic equipment. The separate collection and recycling of your waste equipment at the time of disposal will help to conserve natural resources and ensure that it is recycled in a manner that protects human health and the environment. For more information ab ut where you can drop off your waste equipment for recycling, please contact your local city office, your household waste disposal service or the shop where you purchased the product.

# **SPECIFICATION**

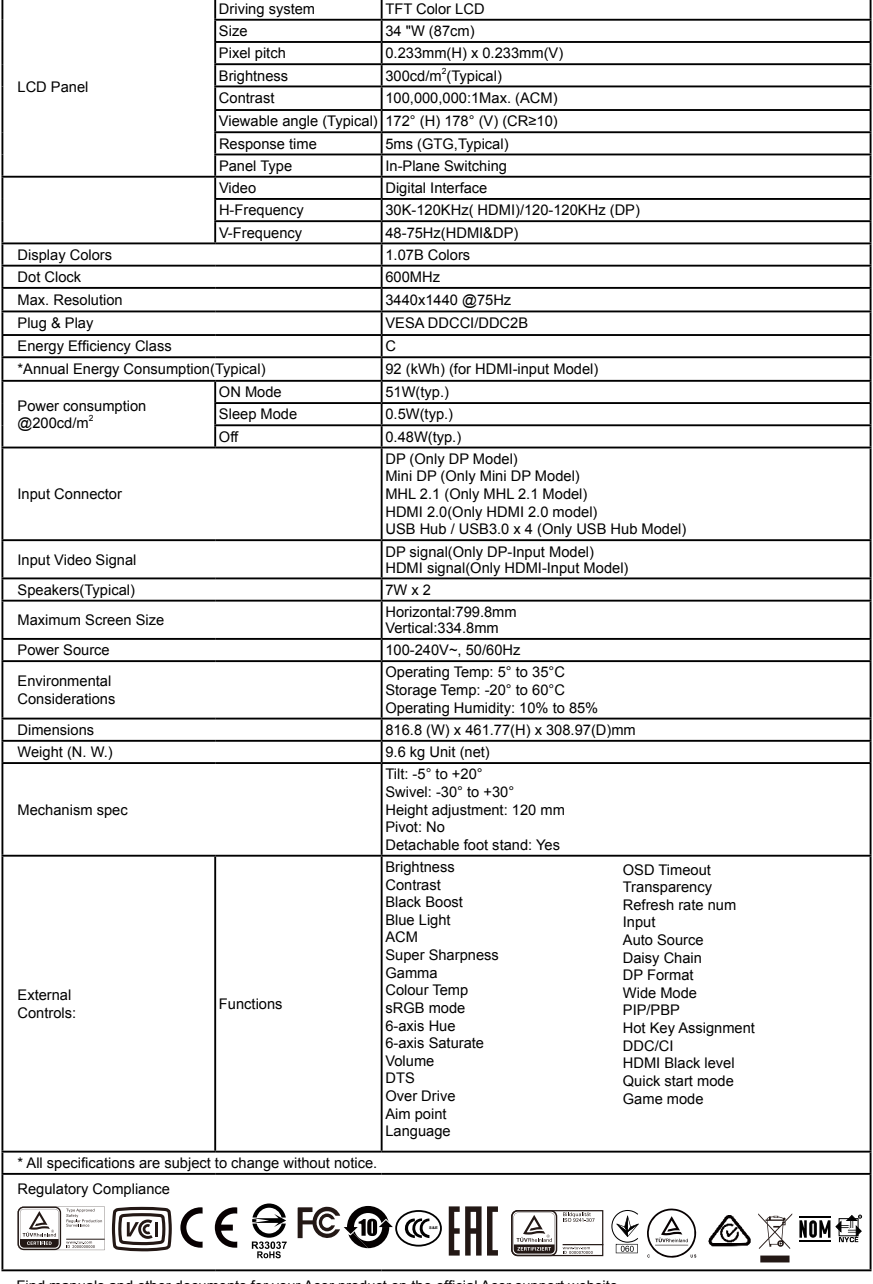

Find manuals and other documents for your Acer product on the official Acer support website. \*Annual energy consumption is calculated using the typical power consumption 4 hours per day, 365 days per